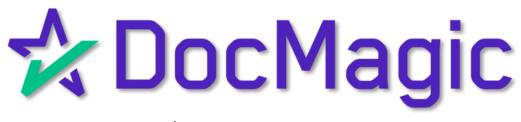

## LOGIN

## Sign into your DocMagic Account

Go to www.docmagic.com

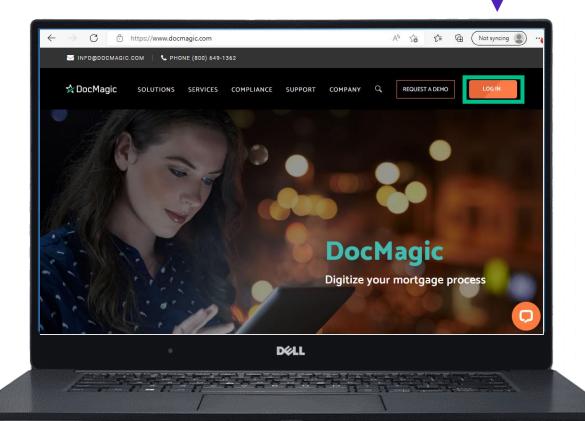

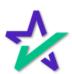

## LOGIN

## Sign Into Your DocMagic Account

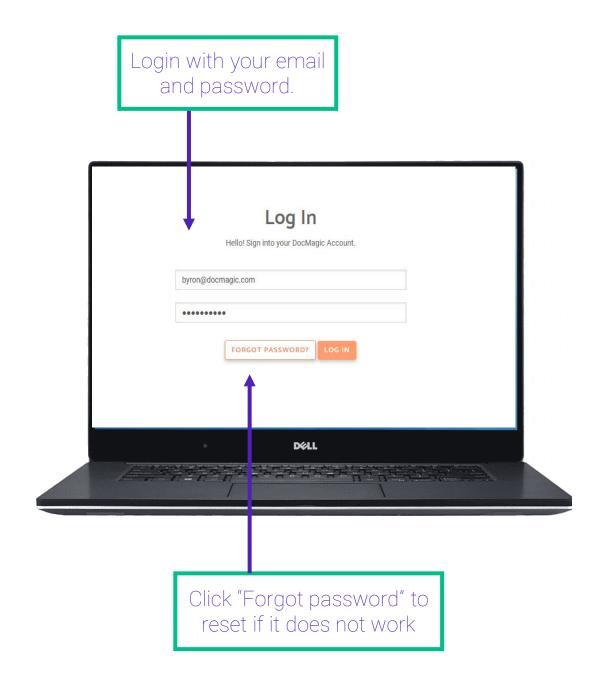

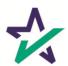

## Plan Manager

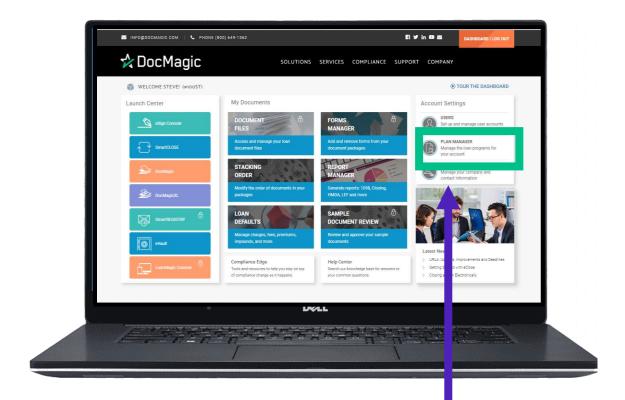

Click on "Plan Manager"

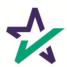

## Plan Manager

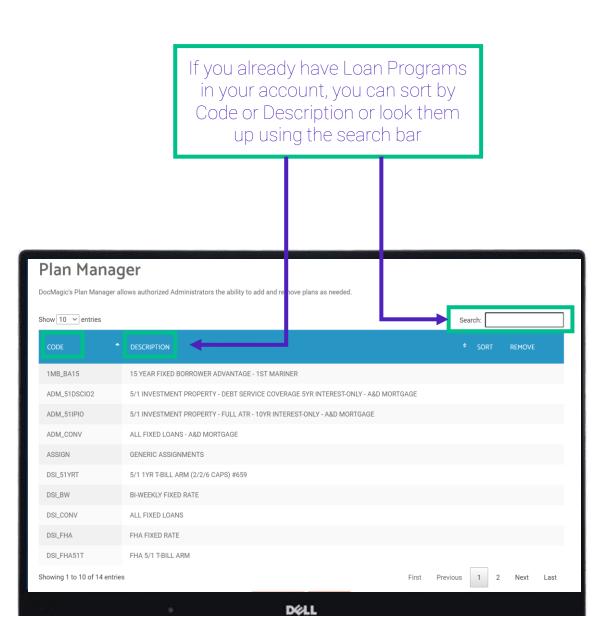

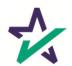

## Plan Manager

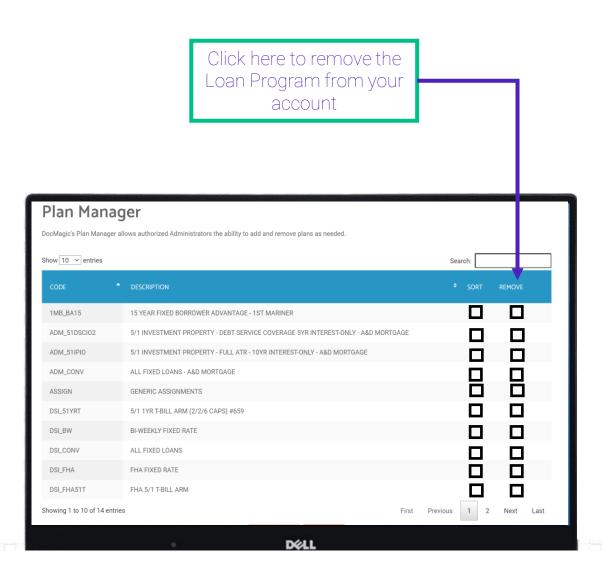

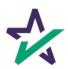

## Plan Manager

The "Sort" button will allow you to update the stacking order of the forms for the corresponding Loan Programs.

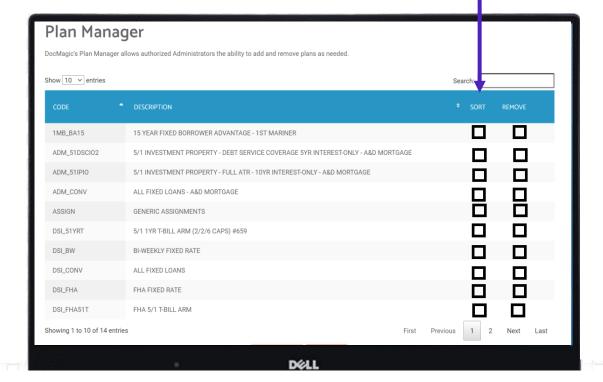

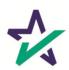

## Plan Manager

The dropdown menu will allow you to see more investors per page

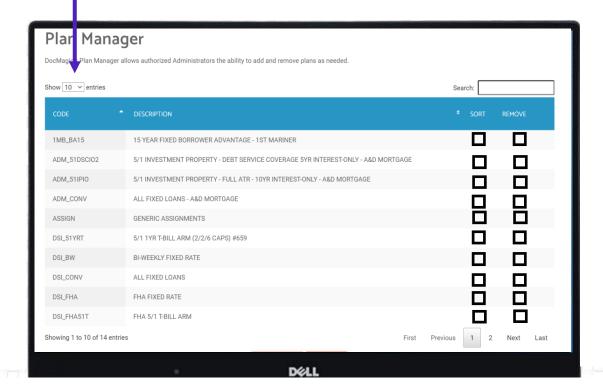

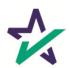

### Add or remove a Plan

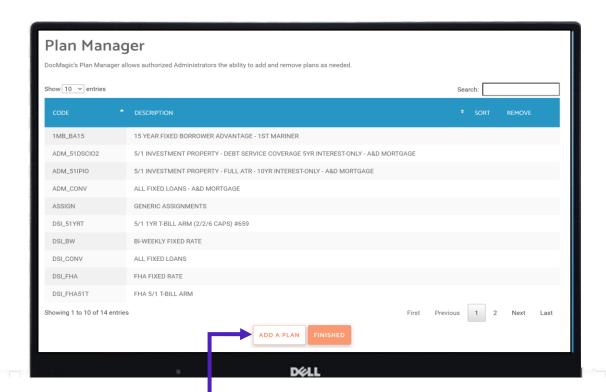

Click "Add a Plan" to be re-directed to the list of investors in our database.

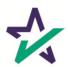

#### Add or remove a Plan

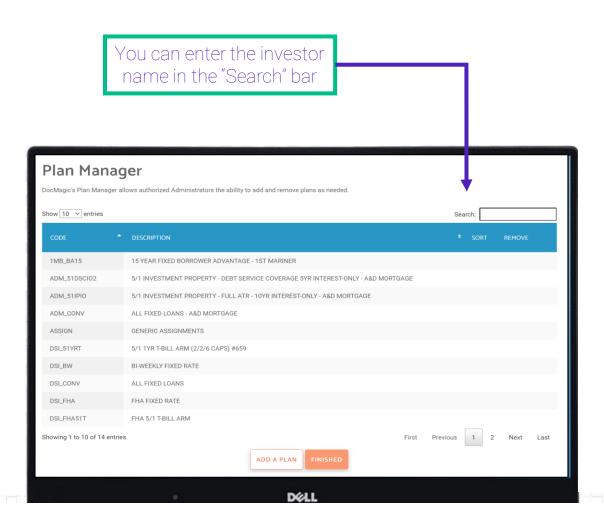

- Type "Generic" if you do not see your investor in our database, and use one of our generic loan programs
- Customer service can create investors and loan programs via a service request

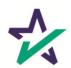

### Add or remove a Plan

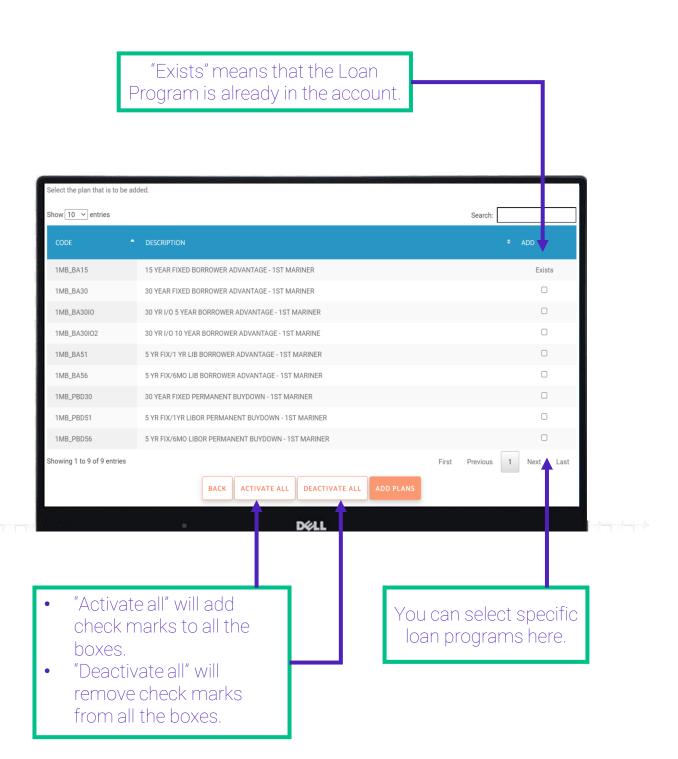

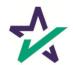

### Add or remove a Plan

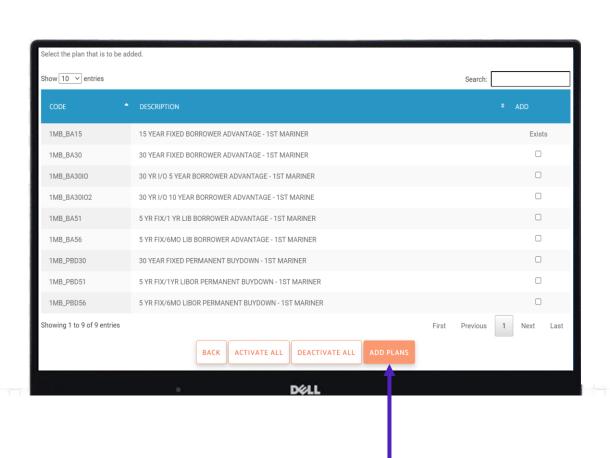

Click "Add Plans" once you have chosen your loans to proceed

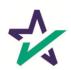

### Add or remove a Plan

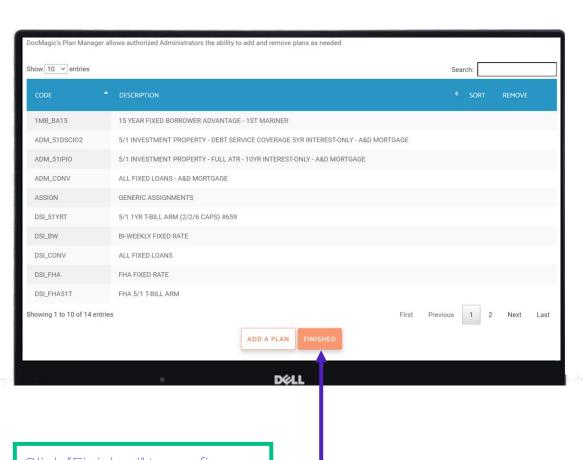

Click "Finished" to confirm your changes. This will bring you back to the dashboard.

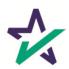

#### Add or remove a Plan

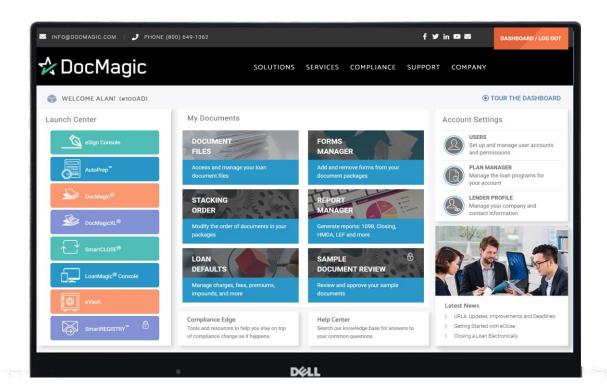

Any changes to the Loan Programs will now appear in the Plan Manager page.

Please remember to always click "Finished" until you are back on the Dashboard page. Your changes may not save otherwise.

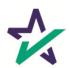